## **Generiranje poročila za izbrano lokacijo**

Poročilo za lokacijo je priročen način za pridobitev širokega nabora informacij za izbrano lokacijo. V nadaljevanju si bomo ogledali, kako ga generiramo.

## **IZBOR LOKACIJE**

- **1.** Kot interni ali javni uporabnik se prijavimo v PISO Spletni pregledovalnik.
- **2.** V grafičnem prikazu si približamo lokacijo, za katero želimo pridobiti določene informacije (o lokaciji, naslovu, nadmorski višini, parceli, varstvenih režimih, gospodarski javni infrastrukturi, občinskem prostorskem planu in drugih občinskih vsebinah).

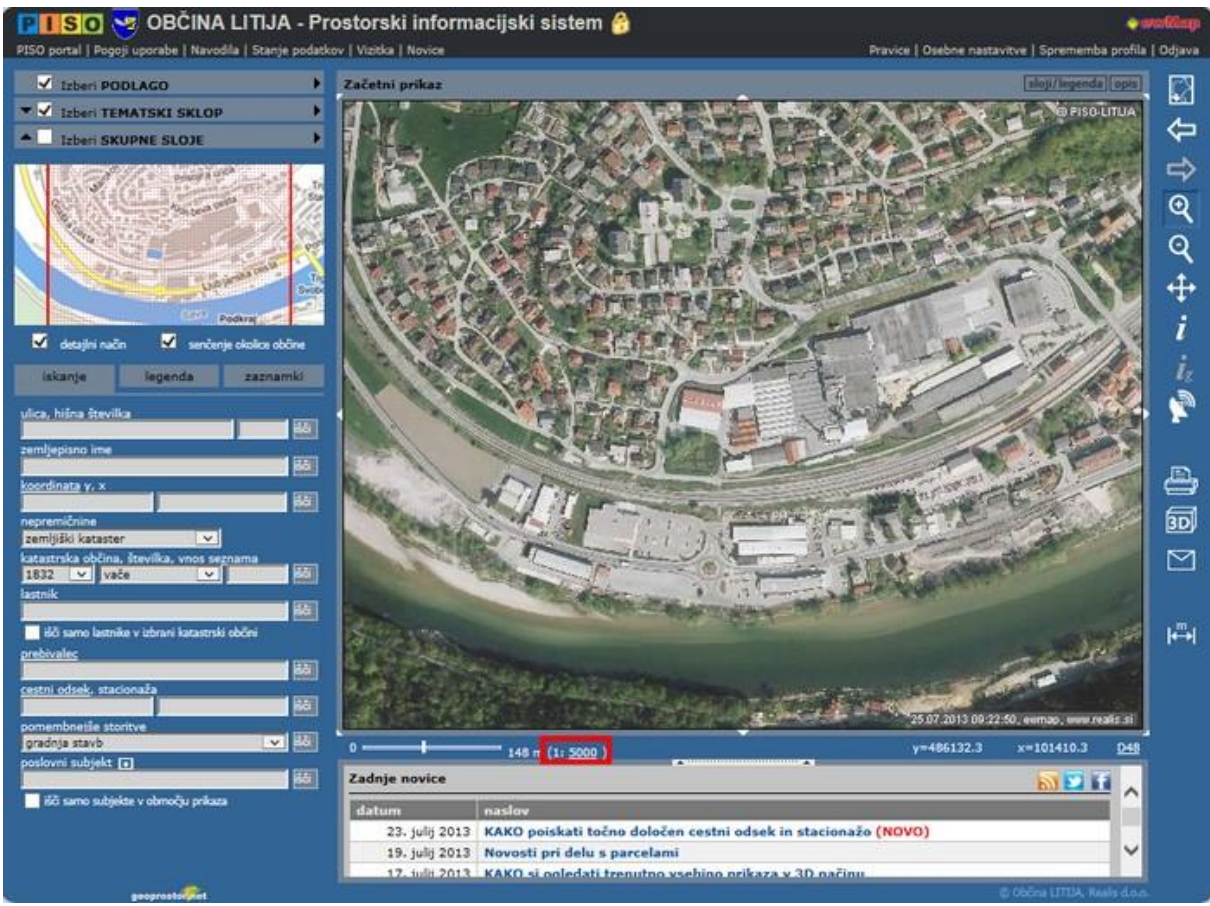

OPOMBA: Poročilo za lokacijo je možno pripraviti le za merilo 1:5000 ali več (1:1000, 1:500 …).

**3.** V orodni vrstici izberemo način delovanja za **lokacijsko poizvedbo** (ikona »i«). Nato v grafičnem prikazu z miško kliknemo na lokacijo, za katero želimo pridobiti določene informacije. Izbrana lokacija se v grafičnem prikazu označi z rdečim krogom.

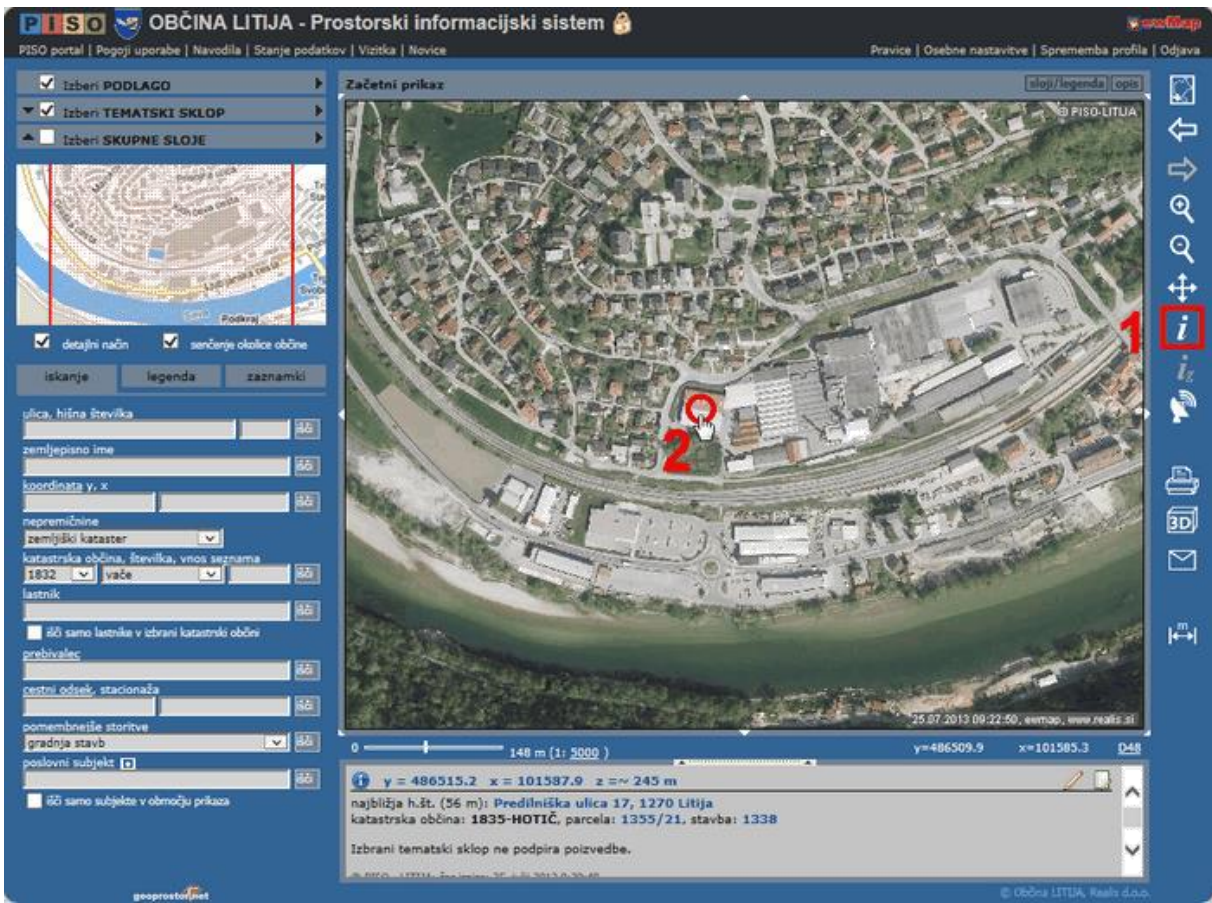

## **GENERIRANJE POROČILA**

1. V zgornjem desnem kotu tekstovnega prikaza kliknemo na ikono **za za generiranje poročila za** lokacijo.

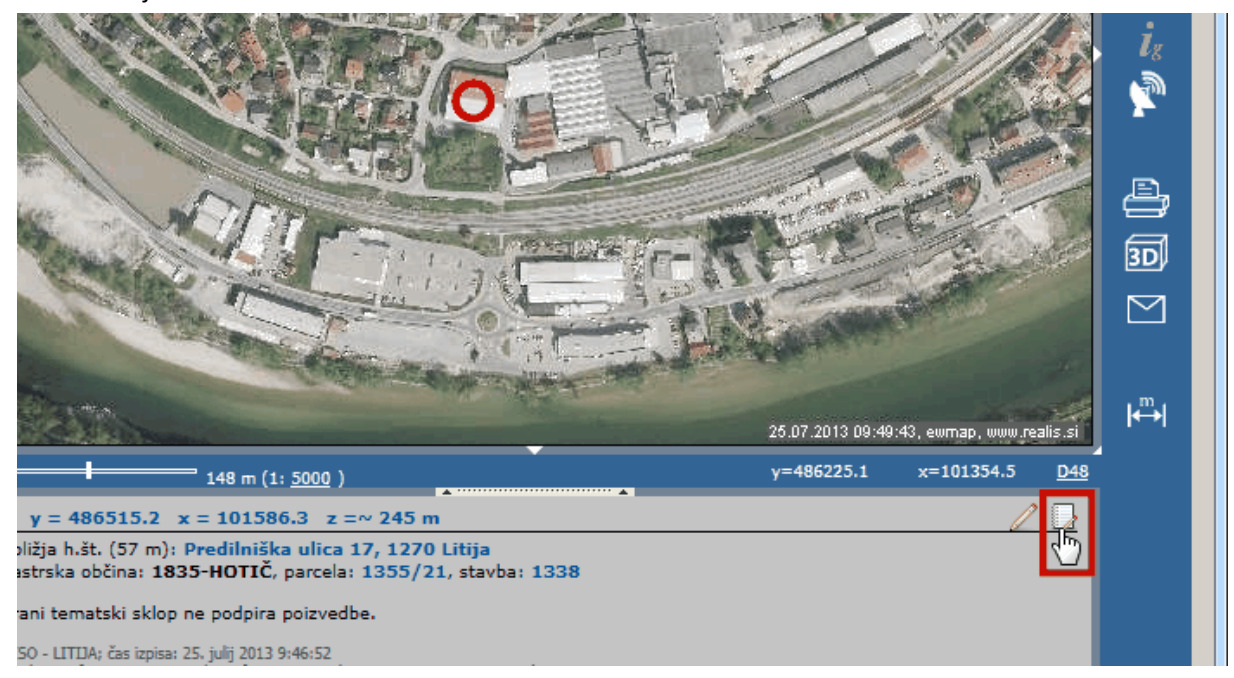

**2.** Kliknemo na možnost **»Izbira tematik za prikaz v poročilu«,** s čimer bomo izbrali grafične priloge, ki bodo vsebovane v poročilu (vsebine se lahko razlikujejo med posameznimi občinami).

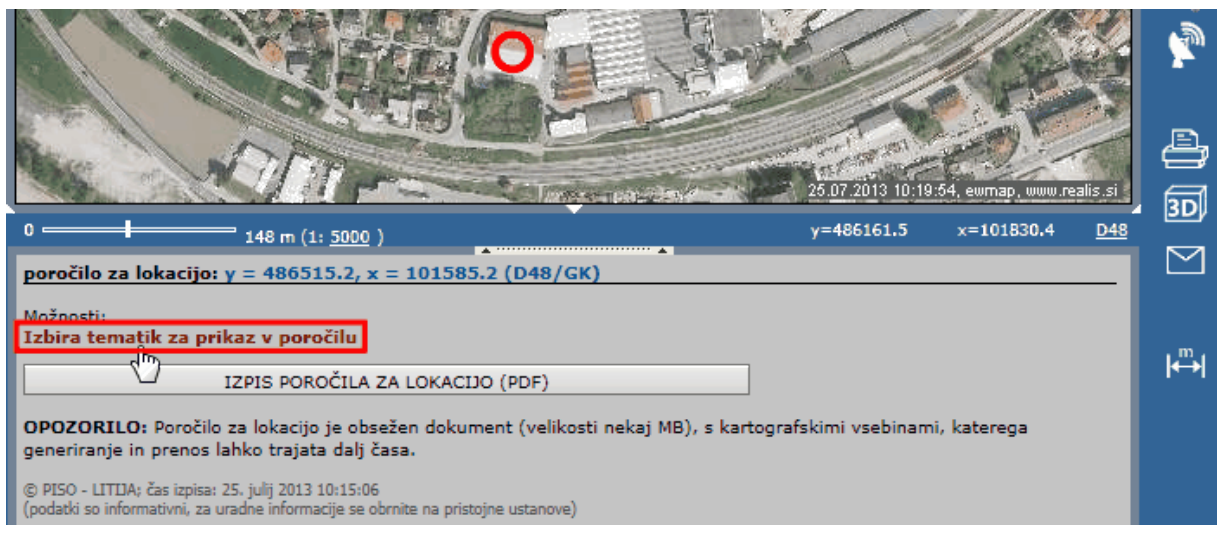

**\***V kolikor želimo generirati poročilo z vsemi ponujenimi grafičnimi prilogami, kliknemo na možnost »IZPIS POROČILA ZA LOKACIJO (PDF)«.

**3.** Izberemo grafične priloge (tematike), ki bodo vsebovane v poročilu (privzeto so izbrane vse obstoječe tematike). Nato kliknemo na možnost **»IZPIS POROČILA ZA LOKACIJO (PDF)«**.

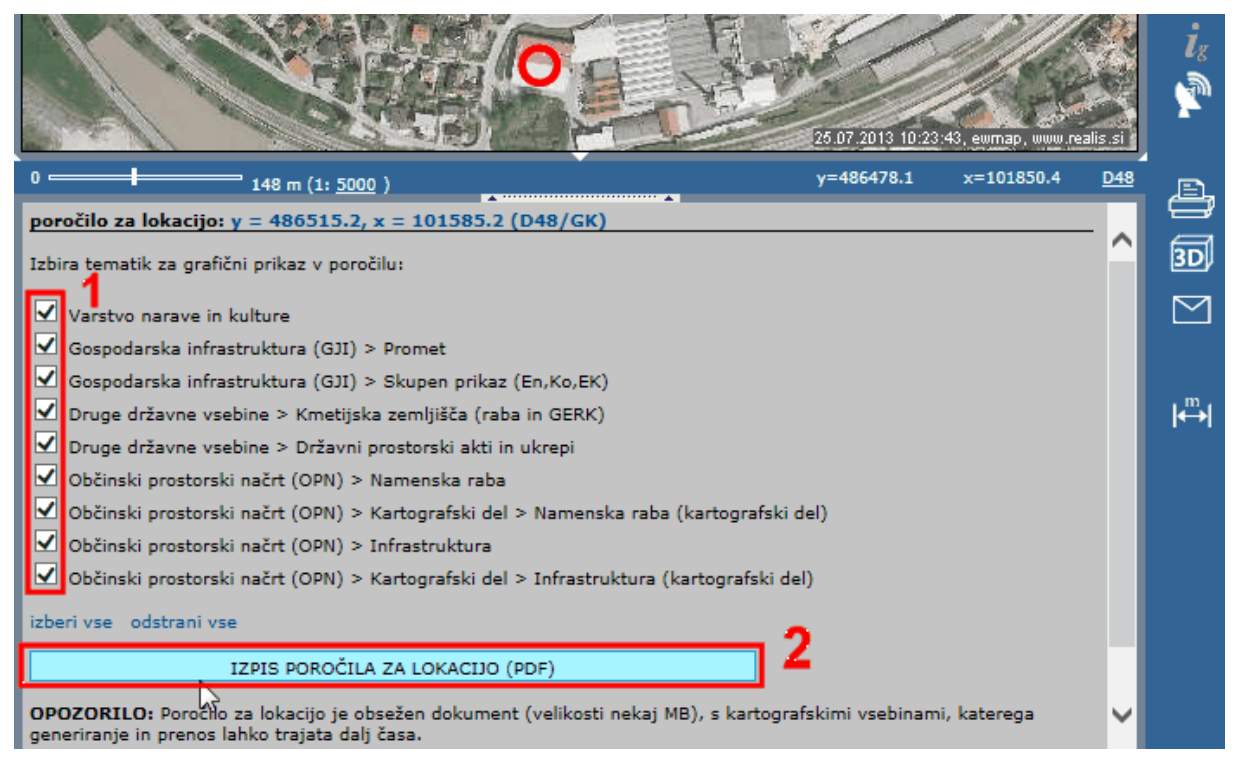

**OPOZORILO**: Poročilo za lokacijo je obsežen dokument (velikosti nekaj MB), s kartografskimi vsebinami, katerega generiranje in prenos lahko trajata dalj časa.

**4.** V novem zavihku brskalnika se nam odpre generirano poročilo za lokacijo v **pdf** obliki. Poročilo lahko med drugim shranimo na računalnik ali ga natisnemo.

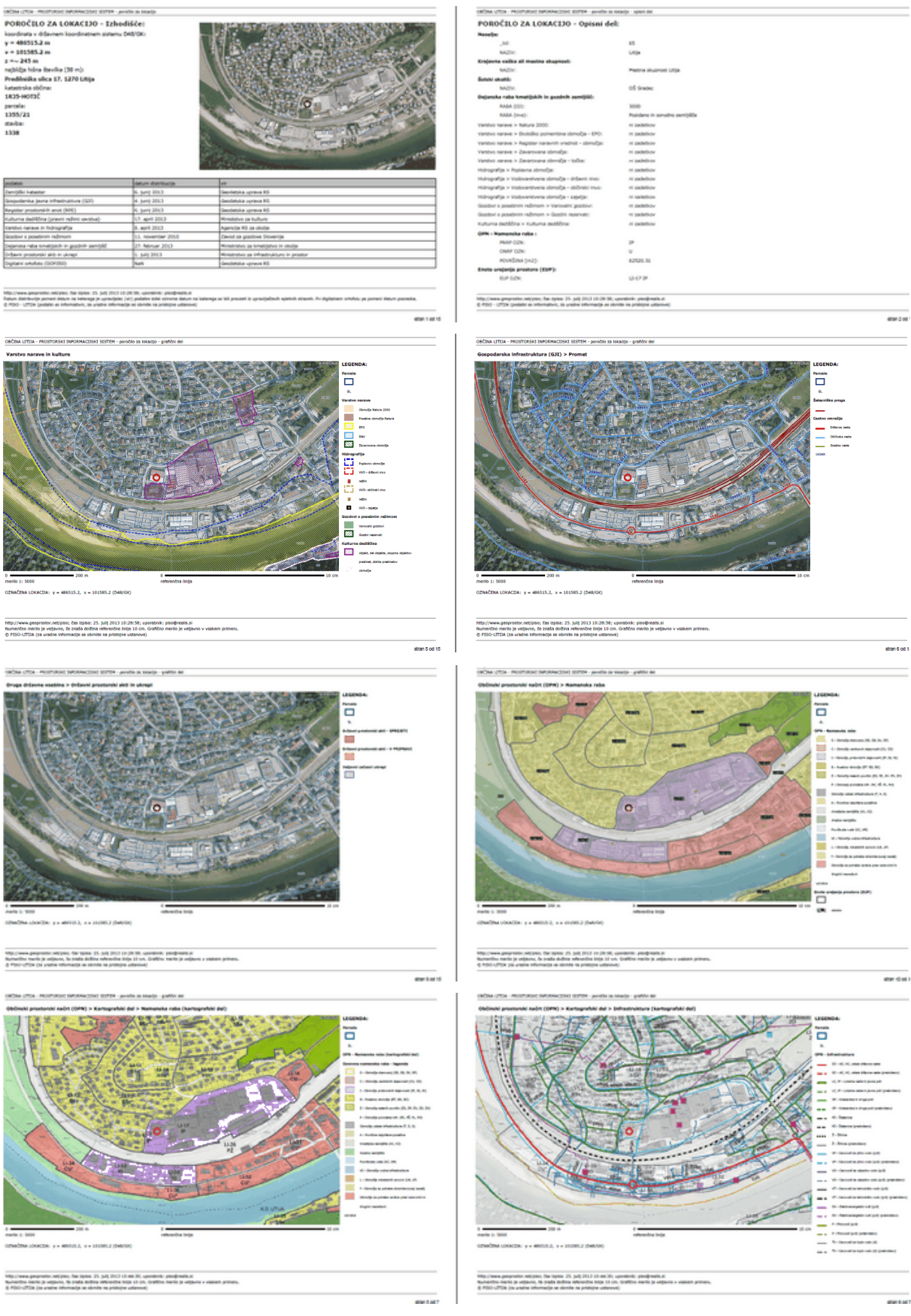